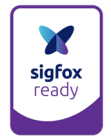

### **Installation kit - Presentation**

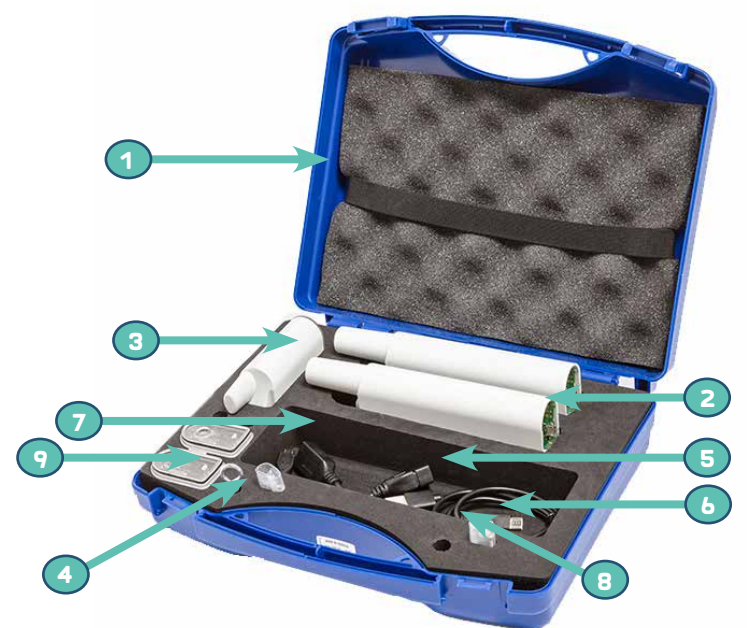

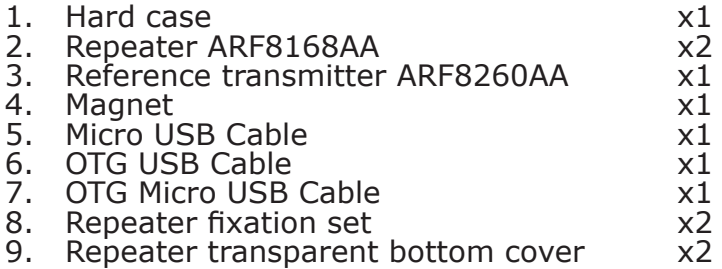

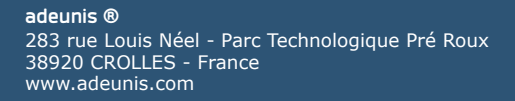

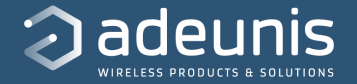

## **How to get started with your repeater?**

**1. Register your Repeater** on sigfox backend on your account (as any other device).

**2. Download the Sigfox Repeater** 

**Application** (Google play or Windows) and it will take you through all the steps. *Alternative:* start your repeater (position a magnet on white circle). The repeater will automatically switch on the « auto record » mode (see attached page).

**3. Check the network coverage** thanks to a Field Test device from adeunis® or following the steps in the section "environment" of the application. Then pick the best position for the repeater.

**4. You are done !** Let's make sure everything works well. Go back on your Sigfox backend account. You should see all your repeater information as well as the repeated messages (with  $a \ll R \gg$  right next to the frame).

**5. For more information:** see the dedicated repeater page and download the complete User Guide:

https://www.adeunis.com/en/produit/repeatersigfox/

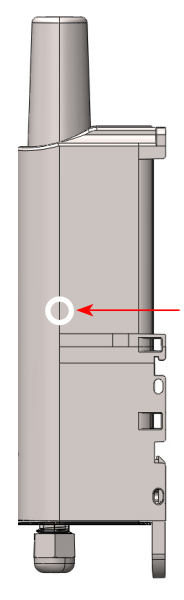

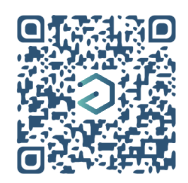

flash it!

# **Pick your favourite options to set up the whitelist of your repeater!**

#### **Auto Record**

Start your device. In this mode, the repeater will automatically select each day the 15 first seen devices and repeat their messages. As such, the list of repeated devices may change daily. If the repeater happens to be nearby many devices, we suggest to use option 2 or 3 to select the right devices.

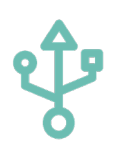

### **Configure via USB**

Use the Repeater application and enter your Sigfox IDs in the Whitelist section or configure the corresponding registers via AT commands. *Please have a look at our tips & warnings section to avoid easy mistakes.*

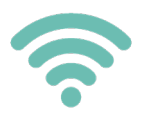

### **Configure via the network**

Start your device and switch to INSTALLATION mode (with the application or through a downlink). Send IDs remotely thanks to one or several DL frames.

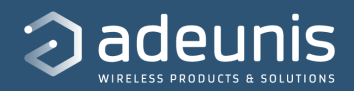

## **TIPS & WARNINGS**

### **Make sure to use the OTG cable properly**

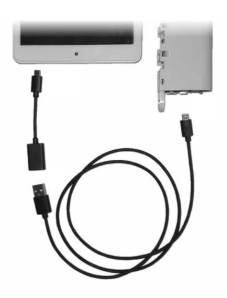

The OTG cables must never be plugged on the repeater. It must be plugged on the smartphone or the tablet.

#### **Make sure you can indeed use option 2**

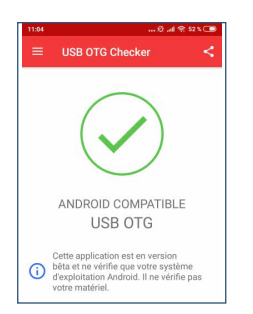

Sometimes, the repeater is not properly recognized by your smartphone or tablet. As such, we advise to use the application called « USB OTG Checker » and check that your devices is actually compatible (information usually available in the Settings).

#### **Make sure the seal is not twisted**

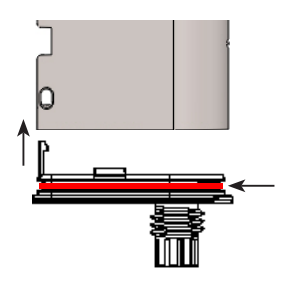

When you close the casing and in order to conserve the IP67 protection, be sure that the seal is not twisted or that the soleplate is correctly clipped.

210621A

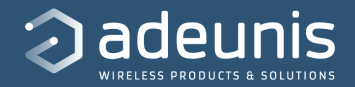